## **COMMENT S'EXERCER SUR https://mathagogo.net**

« mathagogo.net » est un site internet qui a pour but d'aider les parents à encadrer leurs enfants en mathématiques. Les exercices sont générés automatiquement, à la demande de l'utilisateur. Il suffit tout simplement de choisir les options voulues et de cliquer sur le bouton « Générer un exercice ».

Suivre les étapes ci-dessous pour s'exercer à volonté sur **[https://mathagogo.net](https://mathagogo.net/)**

**NB** : Pour le moment, ce site a été testé avec succès sur les navigateurs ''**Google Chrome**'' et "Firefox". Par ailleurs, le site ne fonctionnera pas si vous désactivez Javascript.

## **1- Choisir le niveau de l'élève**

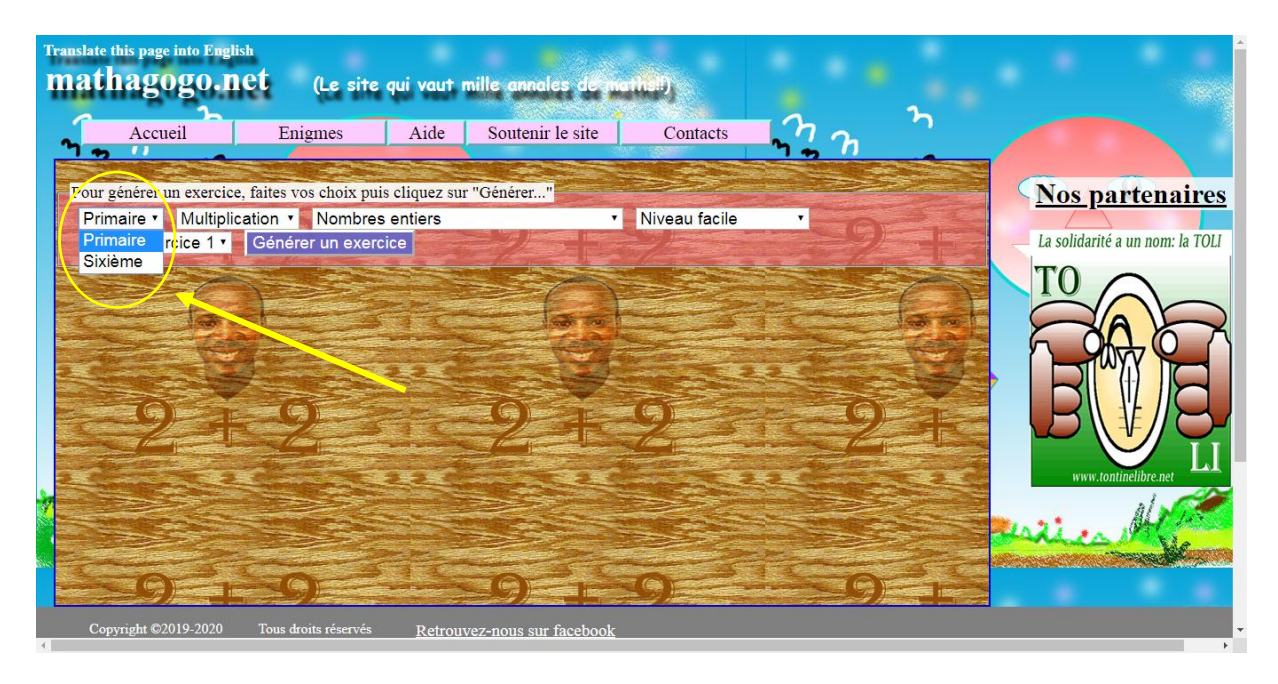

## **2- Pour le primaire**

a- Choisir une catégorie d'exercice.

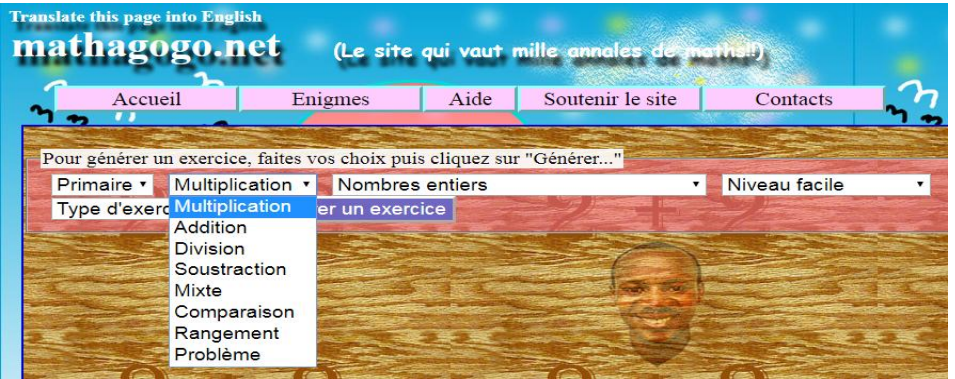

b- Choisir un type de nombre.

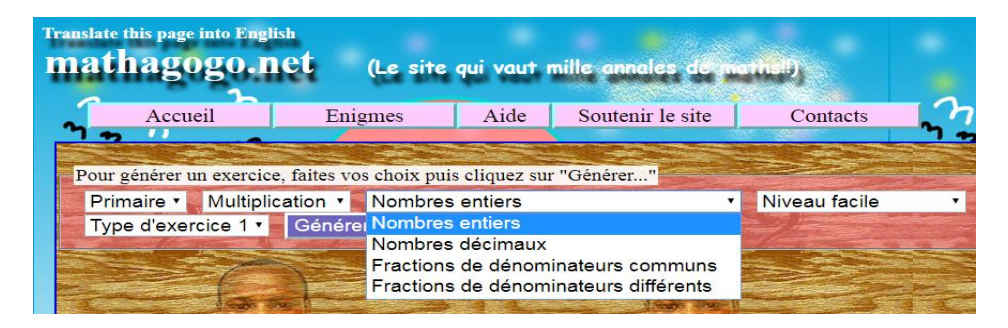

c- Choisir un niveau de complexité.

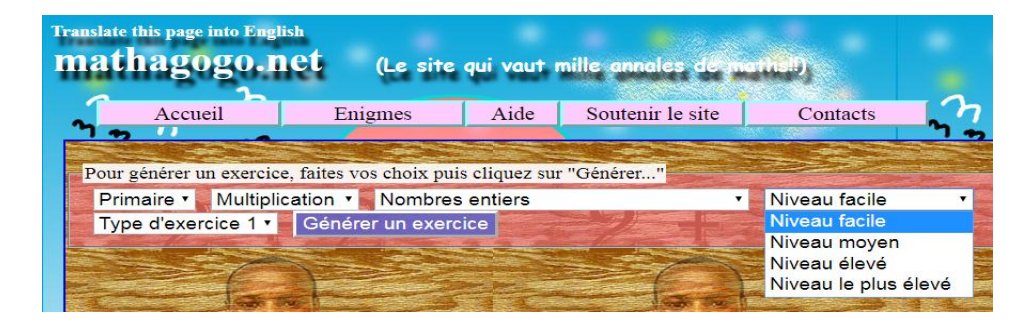

d- Choisir un type d'exercice.

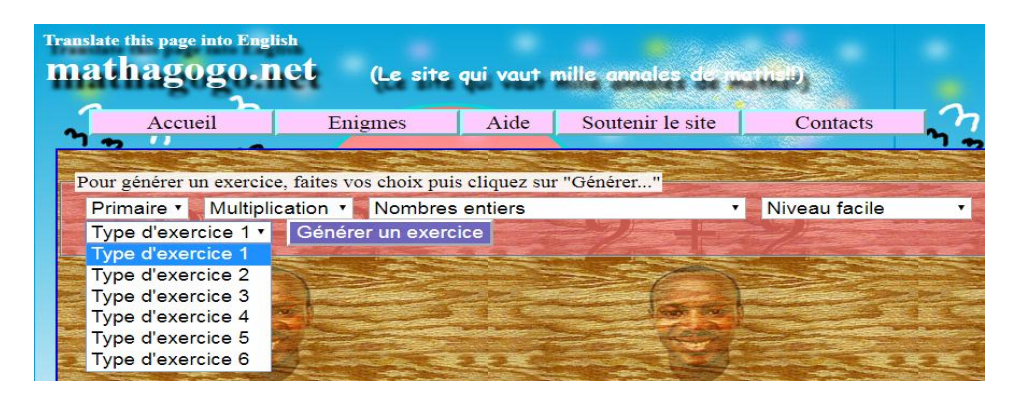

e- Cliquer sur le bouton « Générer un exercice »

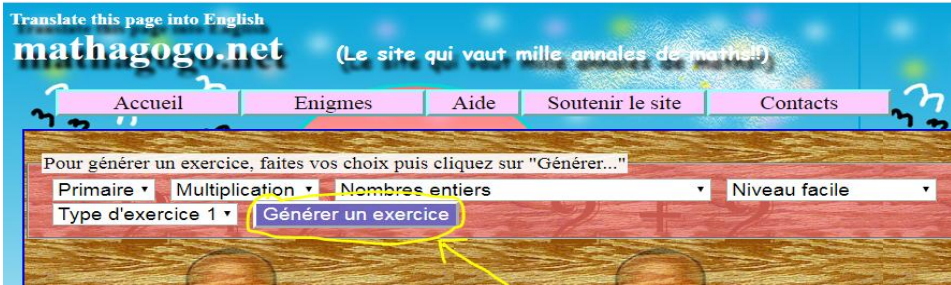

f- Saisir ses réponses dans les champs prévus à cet effet. Sur un ordinateur, appuyer sur tab ou faire shift+tab pour naviguer entre les champs prévus pour les réponses. Enfin, Cliquer sur le bouton « Vérifier ».

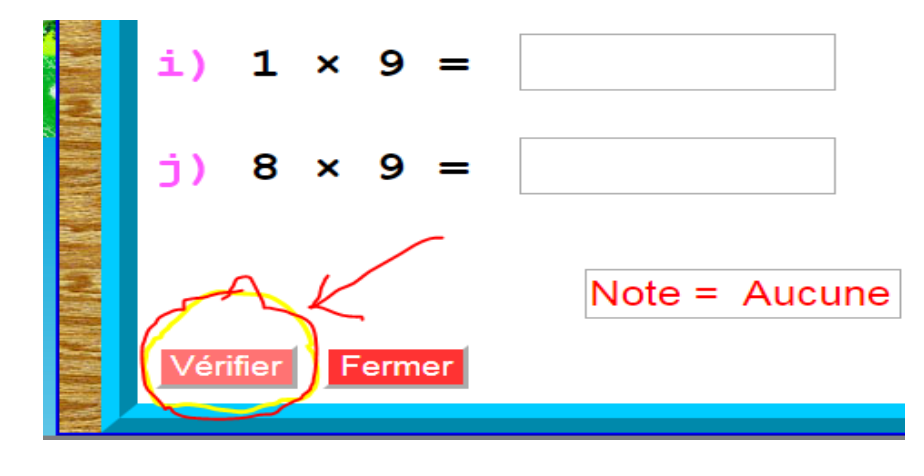

## **3- Pour le secondaire**

a- Choisir un chapitre.

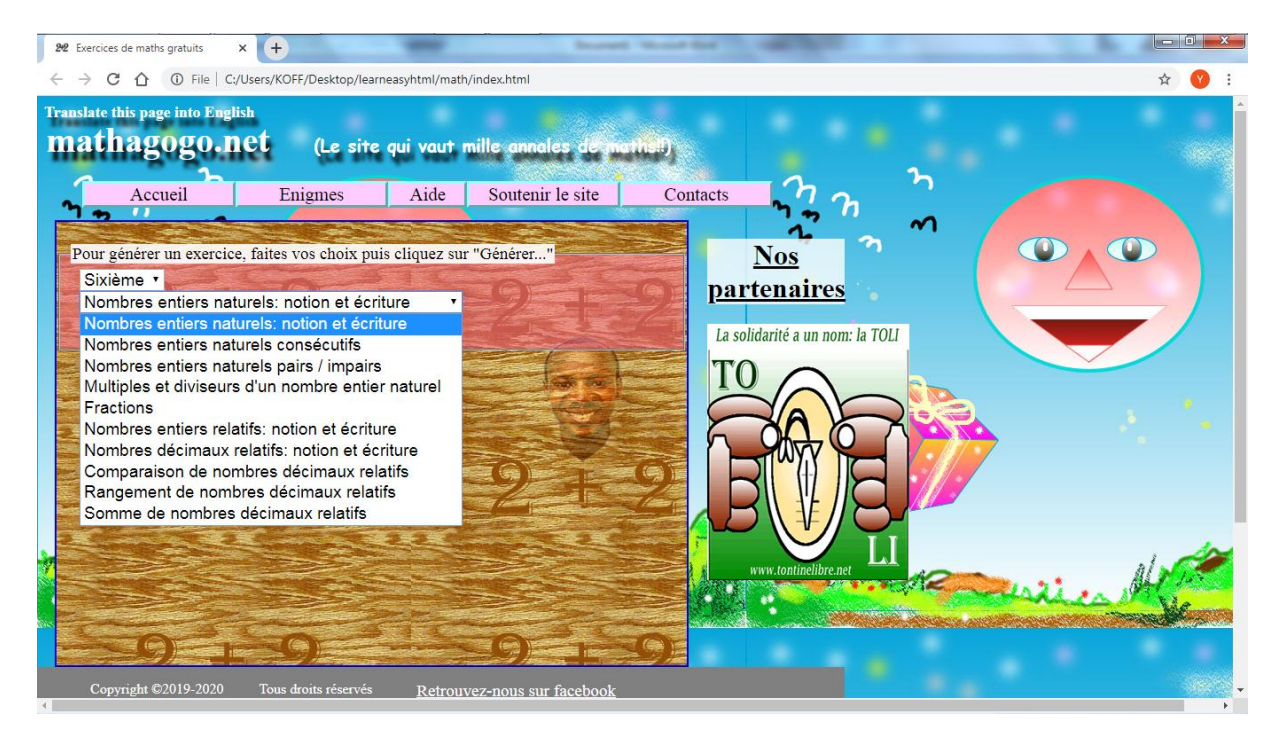

b- Choisir un type d'exercice (Lorsqu'il y en a plus d'un).

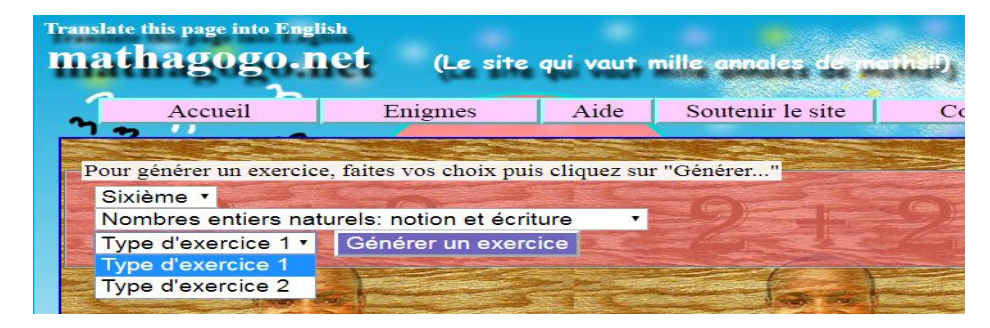

c- Cliquer sur le bouton « Générer un exercice »

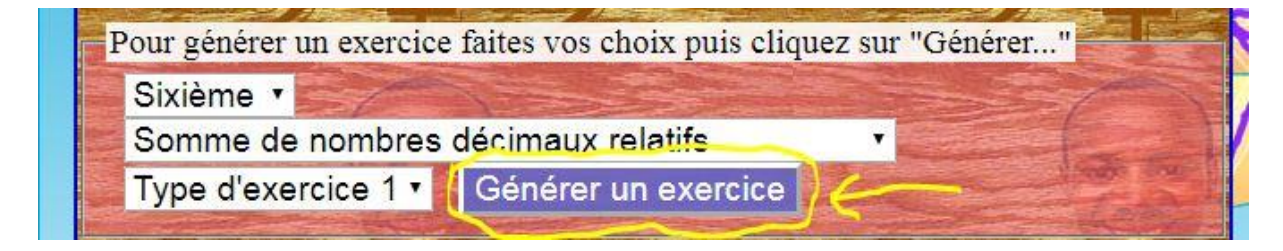

d- Saisir ses réponses dans les champs prévus à cet effet. Sur un ordinateur, appuyer sur tab ou faire shift+tab pour naviguer entre les champs prévus pour les réponses.

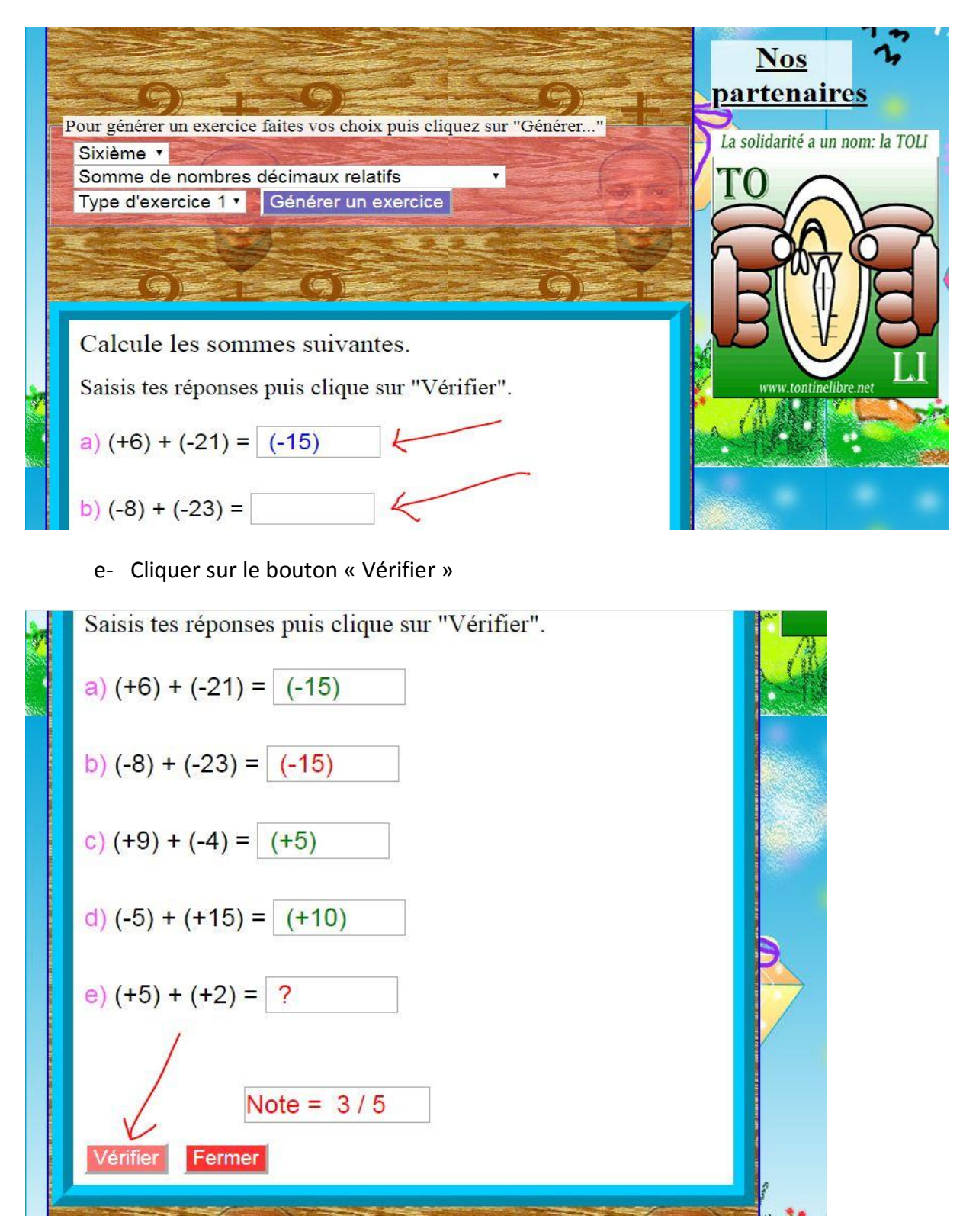

NB : Les parents ou tuteurs sont invités à s'assurer que les enfants s'exercent effectivement. Ils sont aussi invités à les assister au besoin.

Si vous souhaitez contribuer à la maintenance et au développement du site, veuillez faire un don. Pour plus d'informations, veuillez cliquer sur l'onglet « [Soutenir le site](https://www.mathagogo.net/donate.html) ».